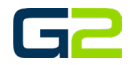

# ALERT AUDIO

#### *G2 Communicator*

#### <span id="page-0-0"></span>DOCUMENT PURPOSE

The purpose of this document is to instruct the G2 Communicator user how to create an alert with Audio only.

*Note: These instructions apply to Standard, Admin, and District Admin users.*

This document assumes the reader has the appropriate user credentials, (username and password), as well as the IP address or DNS name of the G2 Communicator system.

### **CONTENTS**

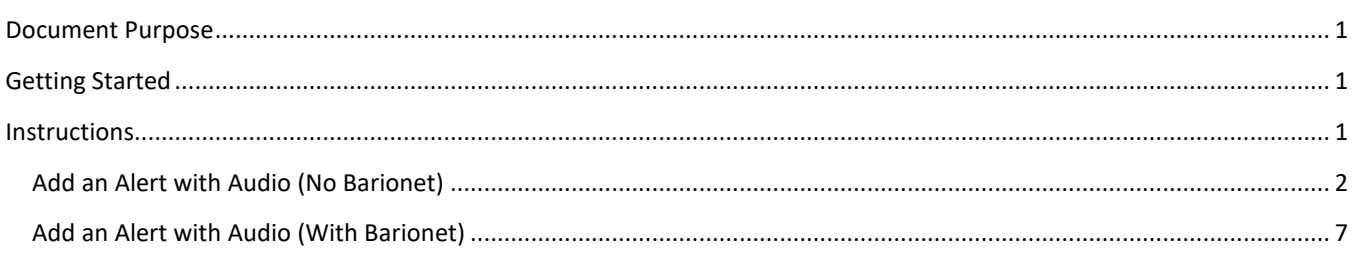

### <span id="page-0-1"></span>GETTING STARTED

To be successful, you will need the following information:

- Name(s) of the event.
- Extension(s) of the event.
- Audio files uploaded to G2 Communicator.
- Zone(s) created.
- \* Barionet setup with the G2 Communicator system.

### <span id="page-0-2"></span>**INSTRUCTIONS**

Read this set of instructions completely prior to starting. Follow the instructions below. The images shown throughout this document are examples. Images on your system may appear differently.

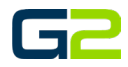

<u>/a</u>

#### <span id="page-1-0"></span>ADD AN ALERT WITH AUDIO (NO BARIONET)

In this example, the reader will be creating an audio alert. This alert will play the same audio file two times and then stop.

It is posible to play different audio files throughout the alert as well as have the audio file(s) repeat until the alert is stopped.

● Next Bell Time: May 28th 8:0

Welcome to G2 Communicator

國

- 1. Log into **G2 Communicator**.
- 2. Click the **Alert icon** in the menu.

3. Click the **Add Events** button.

- 4. In the **Name** field, type a **name** for the **event**.
- 5. In the **Description** field, type the **description** of the **event**.
- 6. In the **Extensions** field, type the **extension**. *Note: Alert Extension must start with 9.*
- 7. Click the **Submit** button.

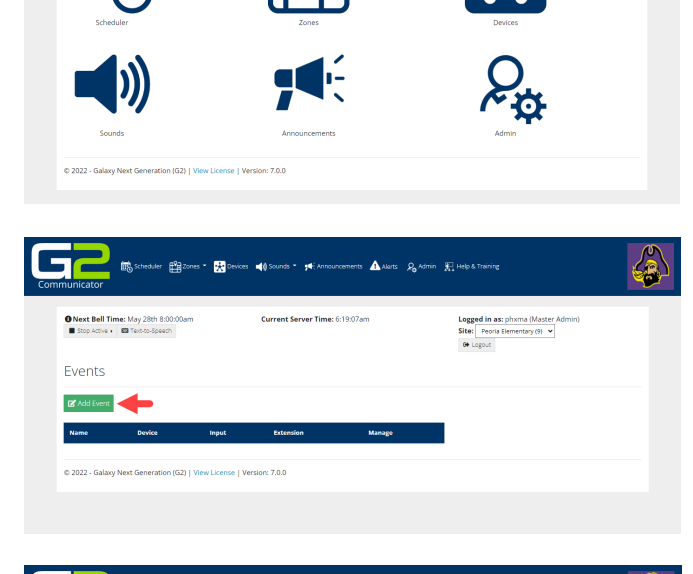

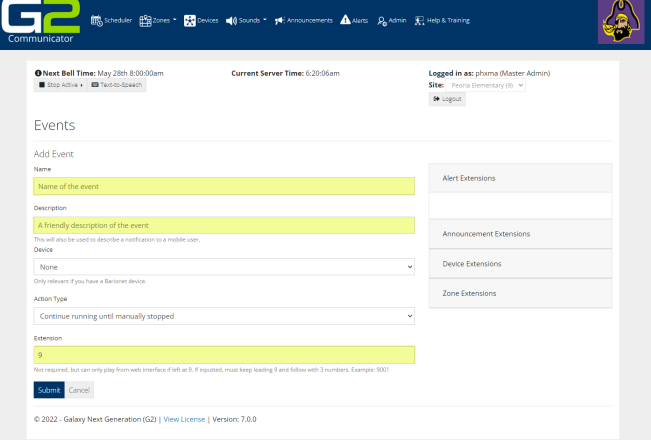

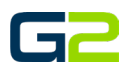

éŘ

8. **No visual alerts will be setup**. Click **No**.

*Note: If your system is not setup for visual alerts, this screen will not be presented*.

9. **Steps will be created**. Click **Yes.**

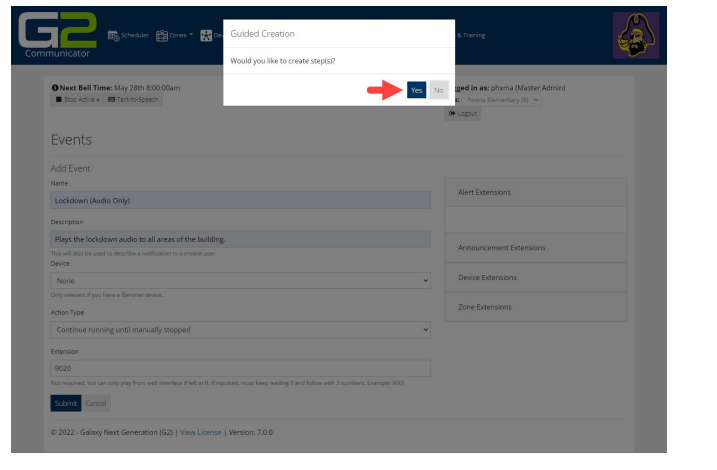

Yes No

**DE** Scholar Brans - Bo

● Next Bell Time: May 28th 8<br>■ Stop Active + ■ Text-to-Spe

Events Add Ever Lockdow Plays th This will<br>Device None<br>Driv relev ction Type 9020 Submit Cancel

10. In the **Command Type** field, click the **down arrow.**

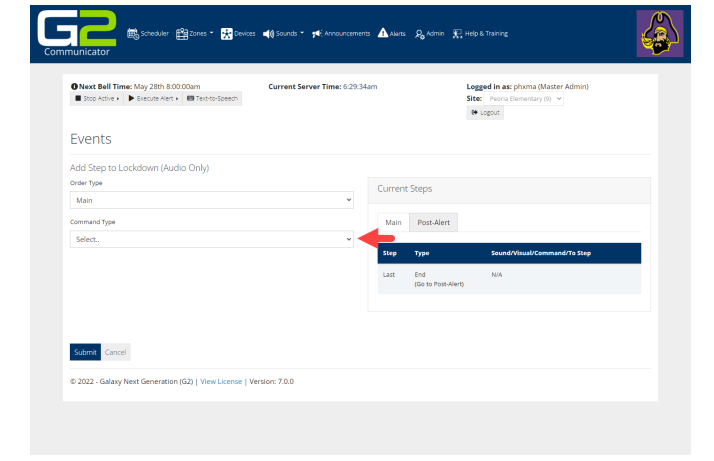

#### Alert Audio

11. In the **Command Type** drop down, **Select Play Sound File.**

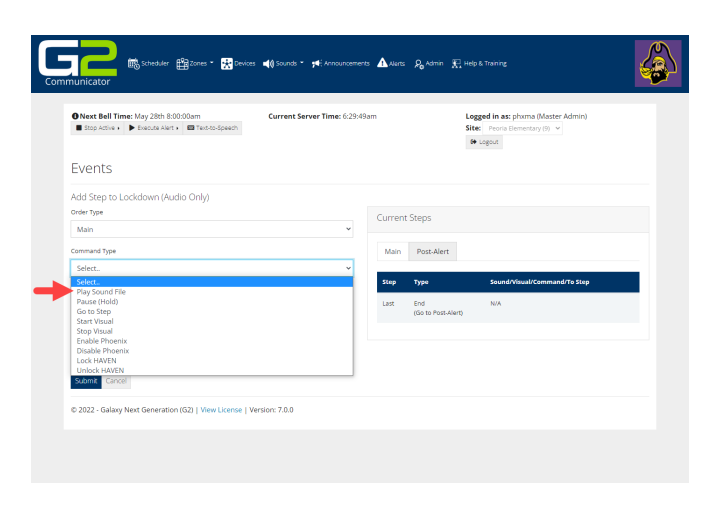

- 12. In the **Zone** field, click the **down arrow** and select the **Zone the Alert will be played in**.
- 13. In the **Sound** field, click the **down arrow** and select the **audio file to be played**.
- 14. Click the **Submit** button.

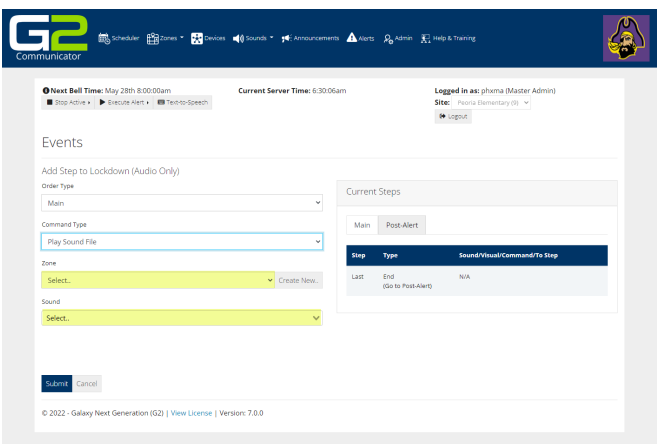

15. **Another step will be created**. Click **Yes**.

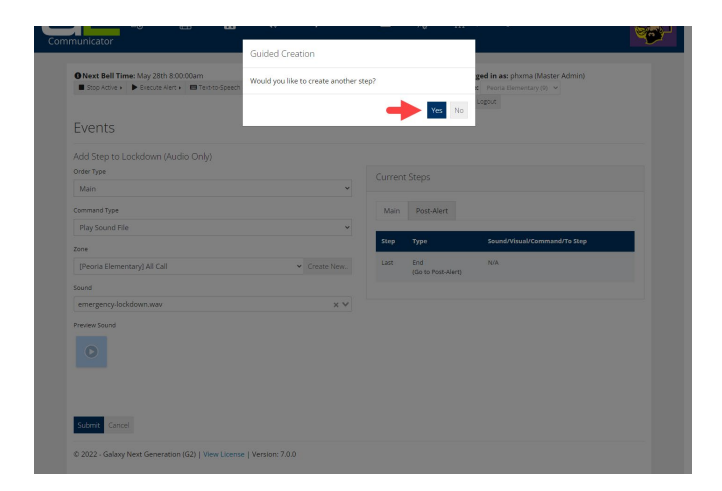

- Galaxy Next Generation  $\odot$  2022 **Page 5** of 12
- 

20. In the **Command Type** field, select **Play Sound** file.

17. In the **Sleep Duration** field, **type the number of seconds until the next audio file will play**.

19. When the screen to add another step appears,

18. Click the **Submit** button.

click **Yes**.

- 21. In the **Zone** field, click the **down arrow** and select the **Zone the Alert will be played in**.
- 22. In the **Sound** field, click the **down arrow** and select the **audio file to be played**.
- 23. Click the **Submit** button.
- 24. When the screen to add another step appears, click **No**.

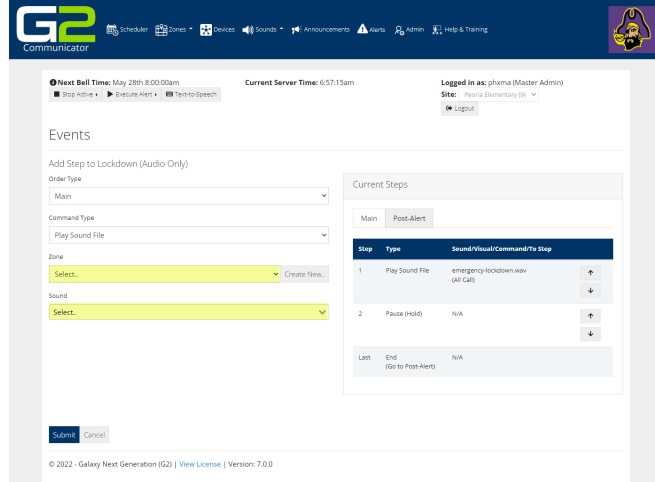

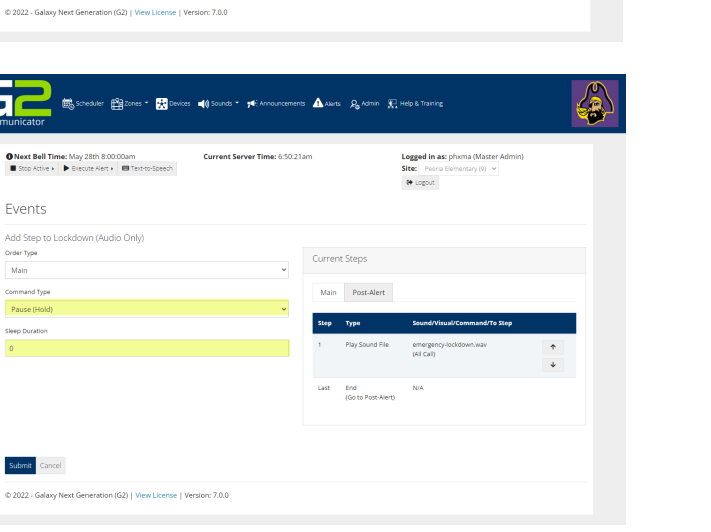

16. In **the Common Type** field, click the **down**  56 色  $\mathbf{B}$ **arrow** and select **pause**. ● Next Bell Time: May 28th 8:00:00am<br>■ Stop Active → ● Execute Alert → ■ Text-to Events Add Step ockdown (Audio Only Order Type

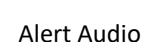

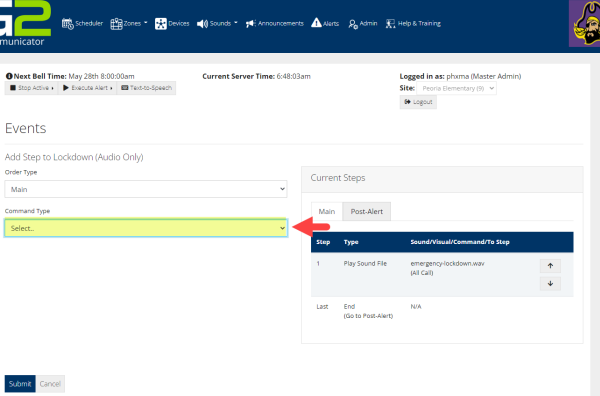

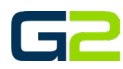

25. The screen will show a **summary of the Alert**. *Review all the General section as well as the Steps.*

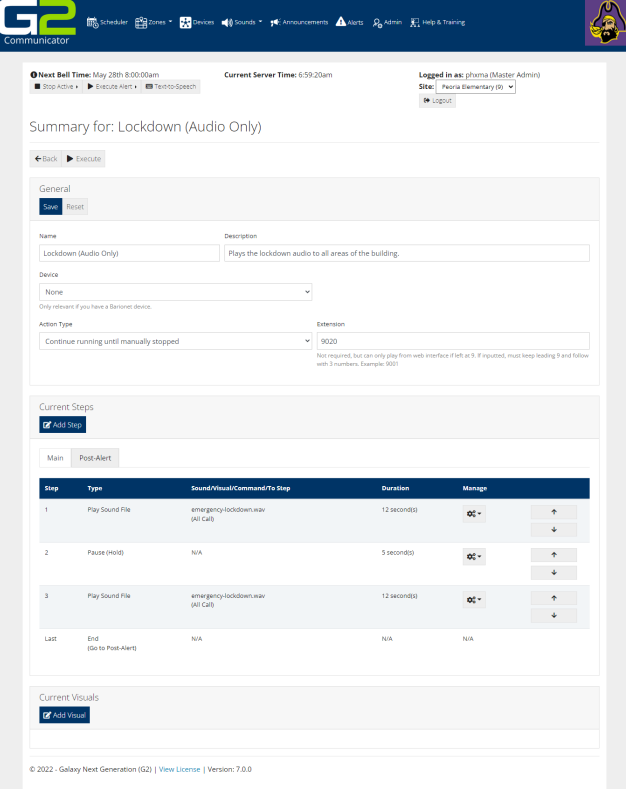

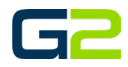

€

ia (Master /<br>tary (9) <del>v</del>

a (Master)<br>tary (9) - ×

#### <span id="page-6-0"></span>ADD AN ALERT WITH AUDIO (WITH BARIONET)

In this example, the reader will be creating an audio alert. This alert will play the same audio file two times and then stop.

It is posible to play different audio files throughout the alert as well as have the audio file(s) repeat until the alert is stopped.

● Next Bell Time: May 28th 8.0<br>■ Stop Active > ■ Text-to-Spec

● Next Bell Time: May 28th 8:0<br>■ Stop Active > ■ Text-to-Speed

Events **DE Add** 

Welcome to G2 Communicator

**B** 

g.

- 1. Log into **G2 Communicator**.
- 2. Click the **Alert icon** in the menu.

3. Click the **Add Events** button.

- 4. In the **Name** field, type a **name** for the **event**.
- 5. In the **Description** field, type the **description** of the **event**.
- 6. In the **Device** type field, click the **drop arrow** and select the **Name of the Barionet**.
- 7. In the **Extensions** field, type the **extension**. *Note: Alert Extension must start with 9.*
- 8. Click the **Submit** button.

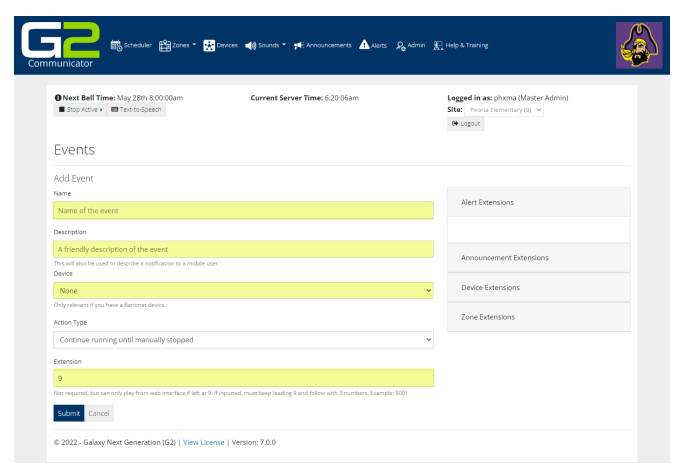

## l Cie

éŘ

€

Alert Audio

9. **No visual alerts will be setup**. Click **No**. *Note: If your system is not setup for visual alerts, this screen will not be presented.*

10. **Steps will be created**. Click **Yes.**

11. In the **Command Type** field, click the **down arrow.**

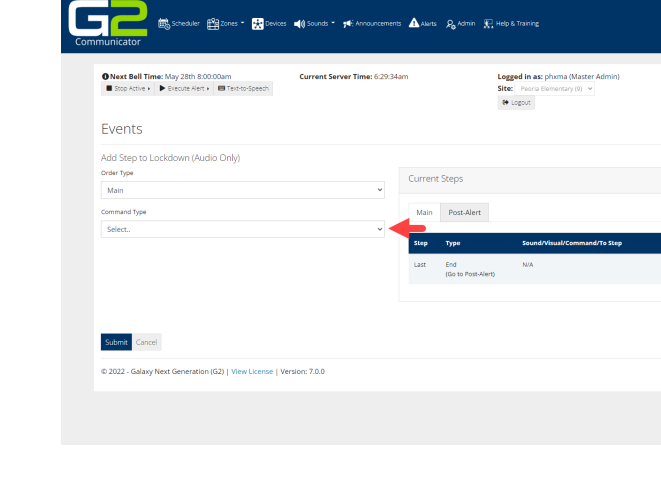

■ Scheduler 图2ones → <mark>第</mark>9

ices **40** 

 $\mu$ 

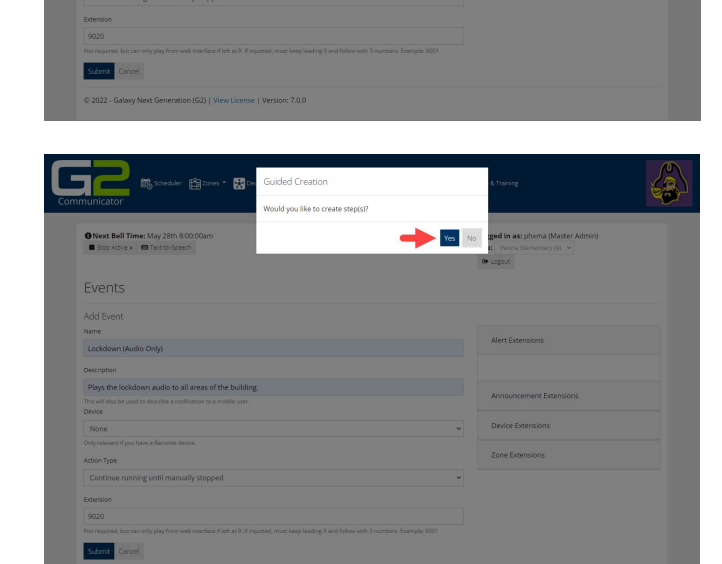

erts & Admin (E. Help & Train)

 $\pmb{\Delta}$ 

Yes No

**DE S**SPORE STORE .

O Next Bell Time: May 28th<br> **E** Stop Active + **ED** Text-to-Sp

Events Add Ever Lockdow Plays th This will<br>Device None<br>Hyrele

#### Alert Audio

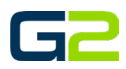

A Alerts R<sub>o</sub> Admin El Help & Traini

Main Post-Alert

Logged in as: phx<br>Site: Peeria Eleme<br>(\* Logeut

 $\zeta$ 

**12.** In the **Command Type** field, select **Send Barix Command.**

Gr

Events

Command Typ Send Ba **Build Command** Relay 1

Submit Cancel

O Next Bell Time: May 28th 8:00:00am<br>■ Stop Active + ▶ Brecute Alert + ■ Text-to-Speech

Add Step to Lockdown (Audio Only .<br>Order Type  $Man$ 

- 13. In the **Build Command** field, select **Close**.
- 14. **Verify Relay 1** is selected.
- 15. **Barix Command will read "setio,1,1"**
- 16. Click the **Submit** button.
- 17. **Another step will be created**. Click **Yes**.

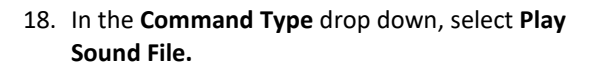

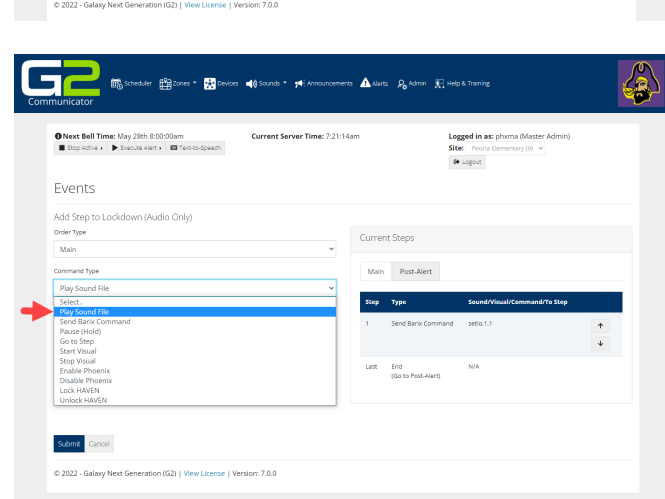

- 19. In the **Zone** field, click the **down arrow** and select the **Zone the Alert will be played in**.
- 20. In the **Sound** field, click the **down arrow** and **select the audio file to be played**.
- 21. Click the **Submit** button.

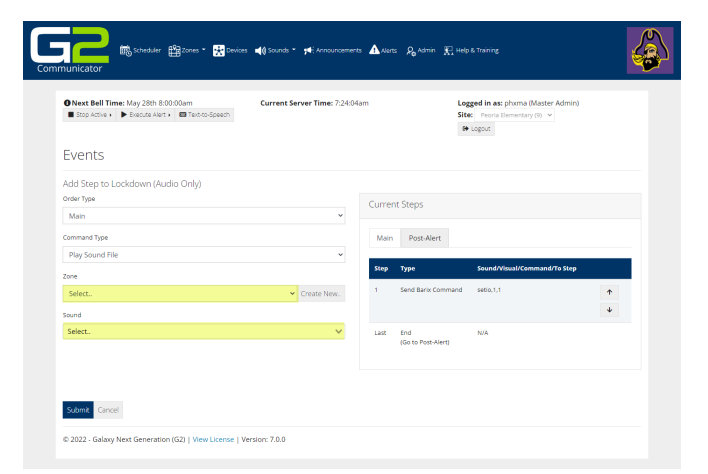

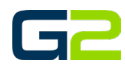

22. **Another step will be created**. Click **Yes**.

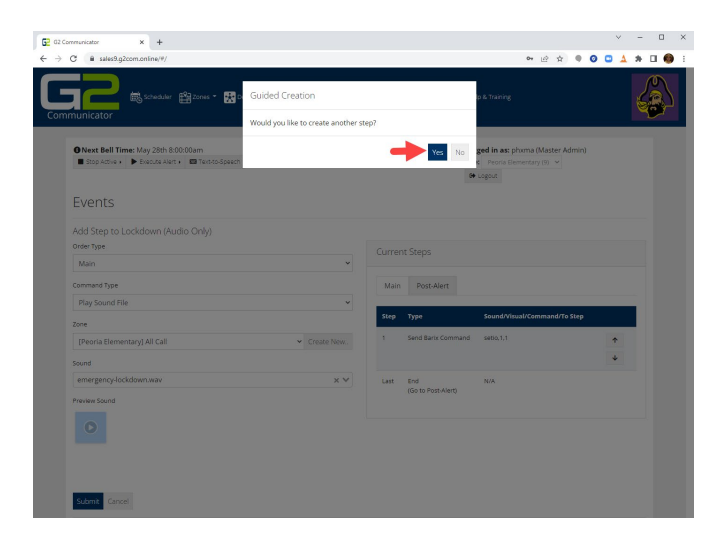

23. In the **Common Type** field, click the **down arrow** and select **pause**.

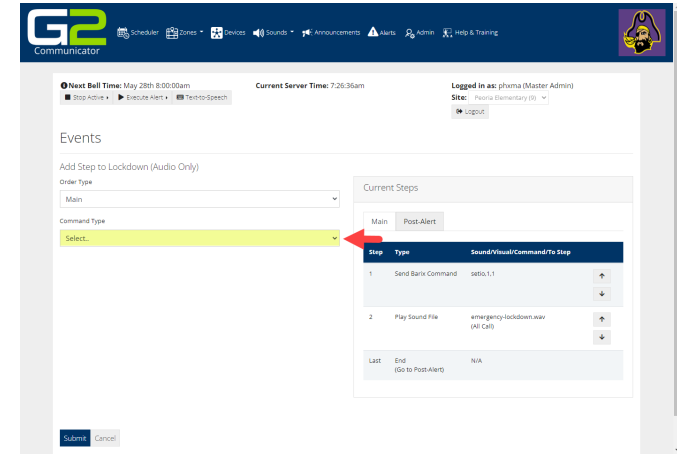

- 24. In the **Sleep Duration** field, **type the number of seconds until the next audio file will play.**
- 25. Click the **Submit** button.
- 26. When the screen to add another step appears, click **Yes**.

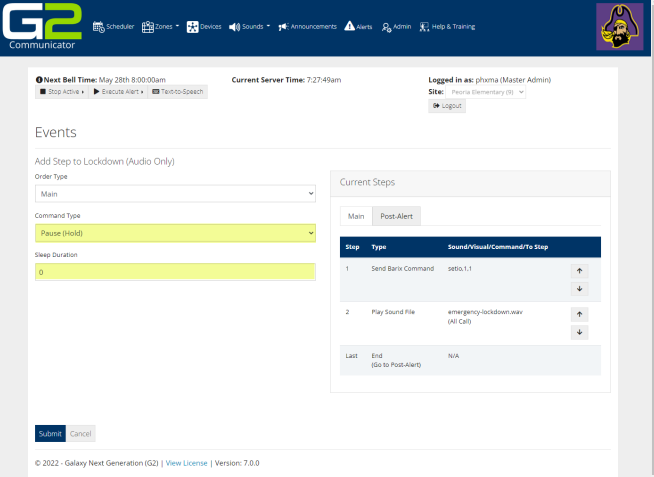

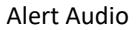

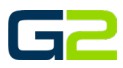

- 27. In the **Command Type** field, select **Play Sound** file.
- 28. In the **Zone** field, click the **down arrow** and select the **Zone the Alert will be played in**.
- 29. In the **Sound** field, click the **down arrow** and select the **audio file to be played**.
- 30. Click the **Submit** button.
- 31. When the screen to add another step appears, click **Yes**.

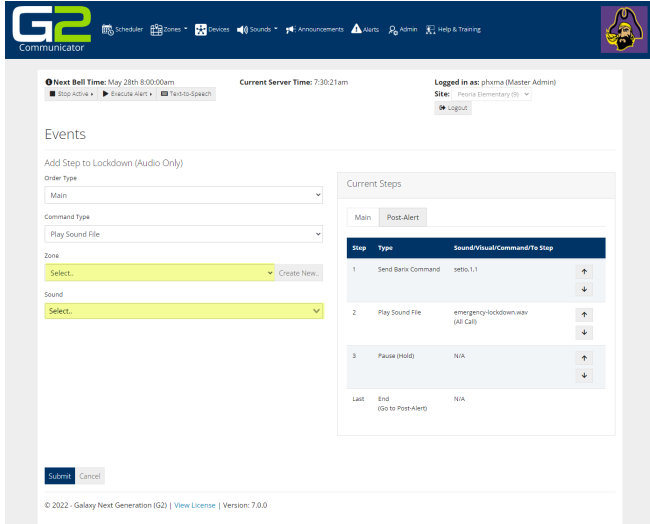

- 32. In the **Order Type** field, click the **down arrow**.
- 33. Select **Post-Alert.**
- 34. In the **Command Type** field, click the **down arrow**.
- 35. Select **Send Barix Command**.

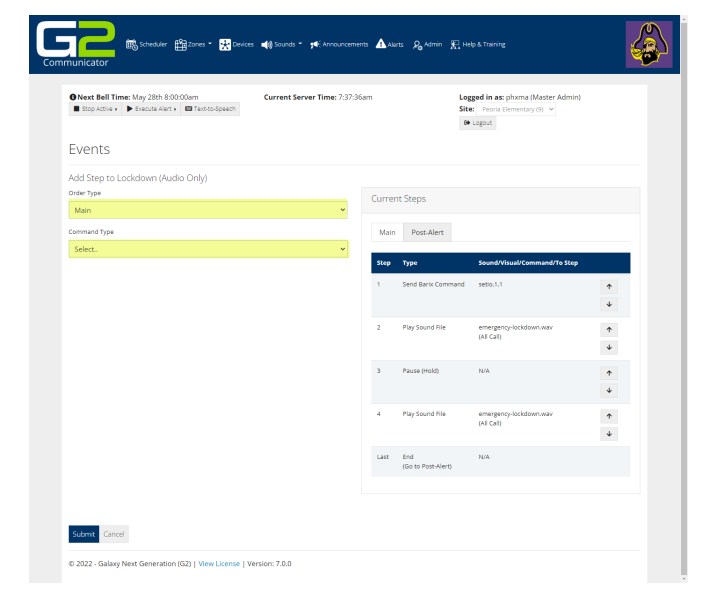

- 36. In the **Build Command** field, select **Close**.
- 37. **Verify Relay 1** is selected.
- 38. **Barix Command will read "setio,1,0"**
- 39. Click the **Submit** button.
- 40. Another step will be created. Click **No**.

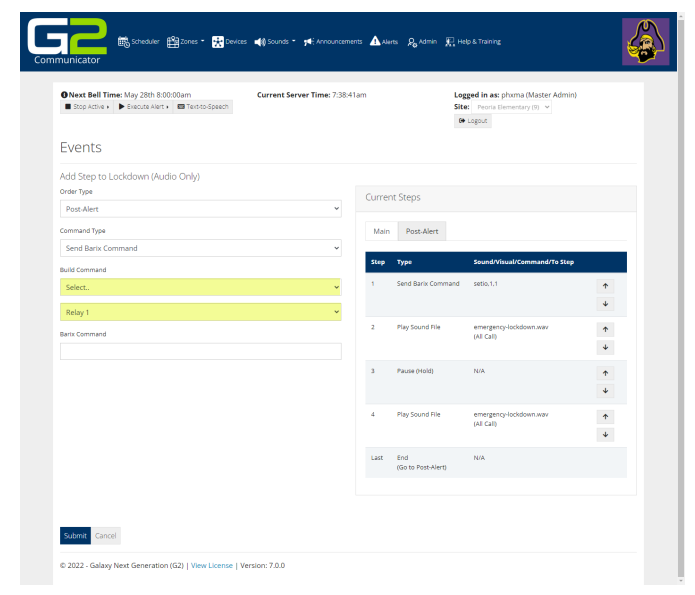

Alert Audio

41. The screen will show a **summary of the Alert.** *Review all the General section as well as the Steps.*

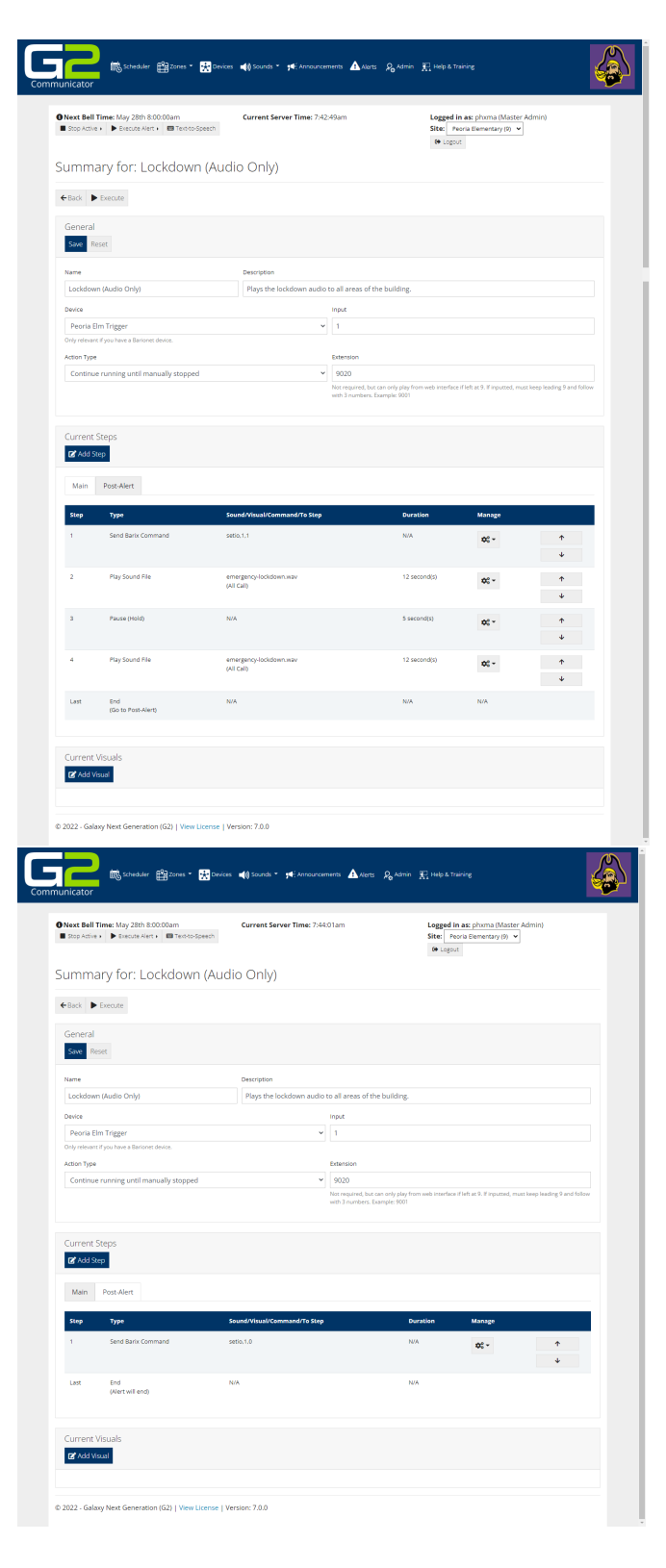

42. Click the **Post-Alert** tab and review.